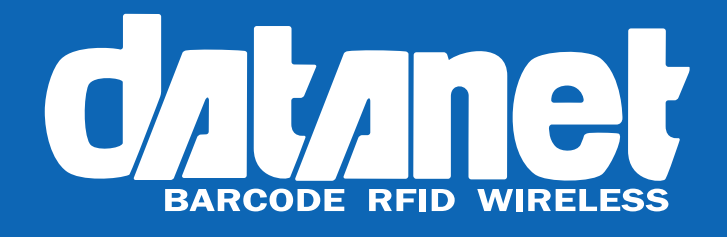

# **EzyScan – Proof Of Delivery**

Software Operation Manual

No part of this document may be reproduced or used in any form, or by any electrical or mechanical means, without permission in writing from Datanet Asia Pacific Pty Ltd. T/A Datanet. This includes electronic or mechanical means, such as photocopying, recording, or information storage and retrieval systems. The material in this document is subject to change without notice.

Datanet does not assume any product liability arising out of, or in connection with, the application or use of any product, circuit, or application described herein. No license is granted, either expressly or by implication, or otherwise under any Datanet Asia Pacific Pty Ltd. T/A Datanet, intellectual property rights. An implied license only exists for equipment, circuits, and subsystems contained in Datanet products.

Product names mentioned in this document may be trademarks or registered trademarks of their respective companies and are hereby acknowledged.

# www.datanet.com.au

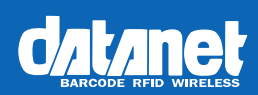

# **Contents**

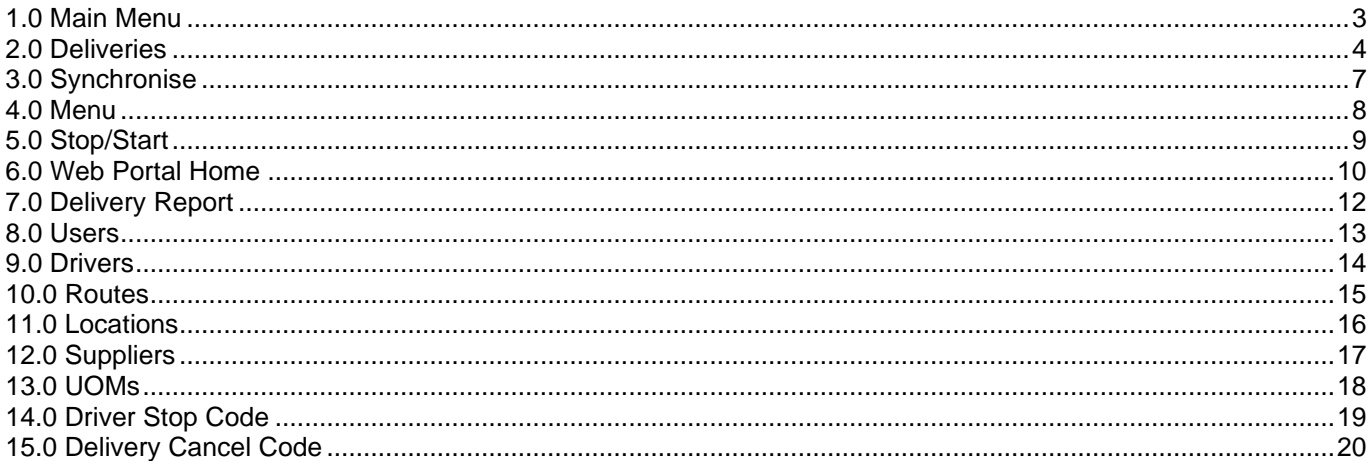

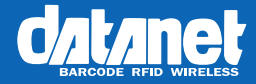

# <span id="page-2-0"></span>**1.0 Main Menu**

#### **1.1 Main Menu Screen**

When launched, the application displays the **Main Menu** screen.

#### *Main Functions*

Simply tapping on any menu button will display the relevant screen.

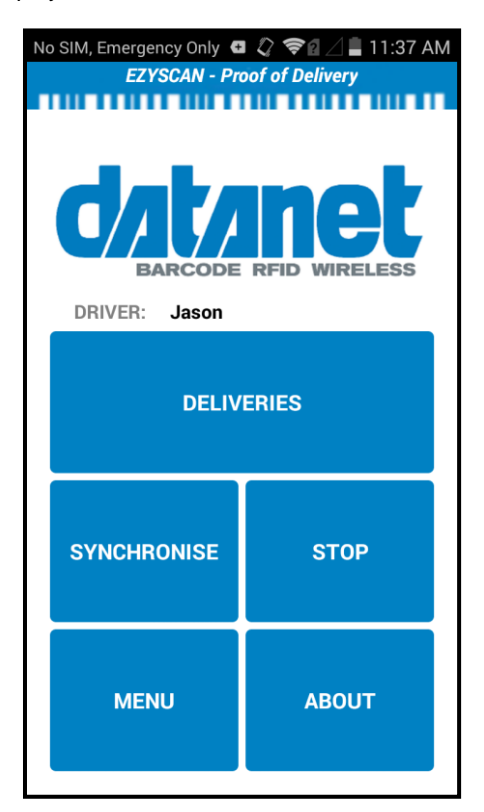

**Figure 1.1.0 – Main Menu Screen**

#### **Deliveries**

This function enters the Scan Items screen.

#### **Start / Stop**

This function either starts or resumes OR stops or pauses the driver's day.

#### **Synchronise**

This function enters the Synchronisation screen.

#### **Menu**

This function enters the Setup screen.

#### **About**

This function displays version information.

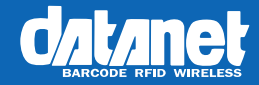

# <span id="page-3-0"></span>**2.0 Deliveries**

#### **2.1 Scan Items Screen**

After selecting the **Deliveries** function from the **Main Menu** screen, the **Scan Items** screen (figure 2.1.0) is displayed.

# **Delivery Information**

- 1. To start a delivery, tap the **'Delivery Location'** field and select one of the options available. You may also scan the corresponding location barcode into the field.
- 2. Next, select the '**Supplier'** field and select the correct location.
- 3. To add a reference to the POD, tap on the '**Drop down Arrow'** where it says reference and use the onboard keyboard to enter in the reference.

# **Add Items**

- 1. To scan boxes, select the '**Scan Barcode'** button and scan all items to be delivered.
- 2. To add any items manually, select the '**Capture QTY'** button, enter how many items to add for the UOM, select the correct UOM and press the **'Add'** button
- 3. To review a list of all items scanned for that delivery, select the page with a magnifying glass in the bottom right corner of the deliveries page.
- 4. If items for a different supplier are to be added to the delivery, change the supplier before scanning or adding those items.
- 5. Once all the items have been added to the delivery, select the '**Next'** button.

Alternatively, selection of the **'Cancel'** button returns you to the **Main Menu** screen.

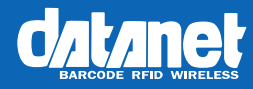

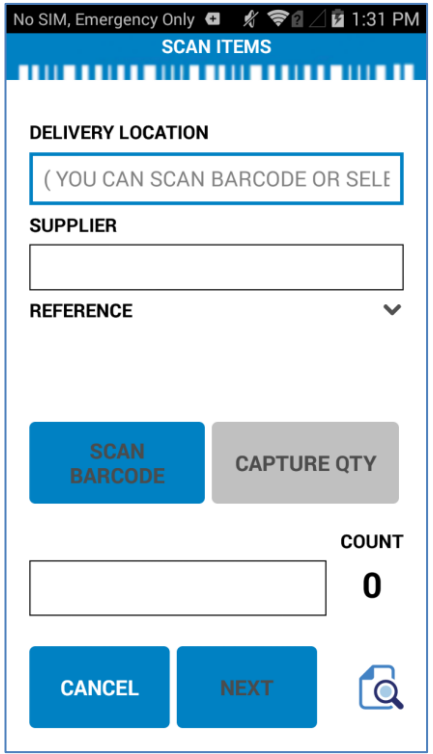

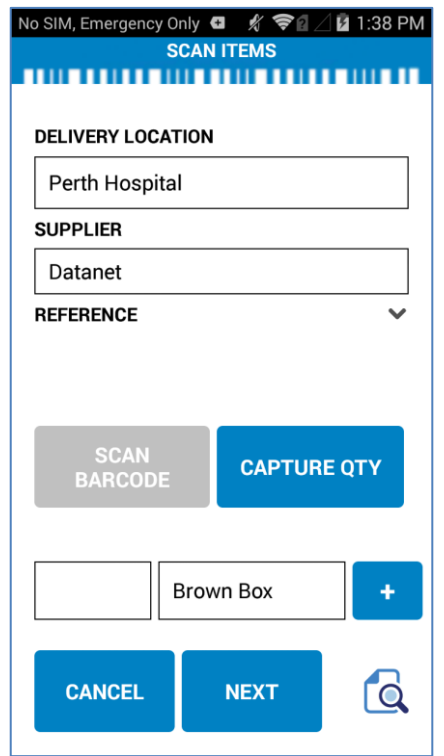

**Figure 2.1.0 – Scan Items Screen Figure 2.1.1 – Scan Items Screen (Capture Qty)**

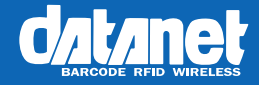

#### **2.2 Signature Screen**

### **Receiver Information**

- 1. Enter the receivers name into the **'Receivers Name'** field.
- 2. Have the receiver sign the bottom part of the screen that says '**Sign Here'**.
- 3. When complete select '**Save'**.
- 4. When asked 'Are you sure to save current delivery' select "**OK**".
- 5. A message will pop up stating that the delivery was completed.

### **Cancel Delivery**

- 1. Alternatively, the delivery can be cancelled by pressing the 'Red Cross' button.
- 2. Once pressed, select a cancel code to cancel and save the cancelled delivery information.

Alternatively, selection of the **'Cancel'** button returns you to the **Main Menu** screen.

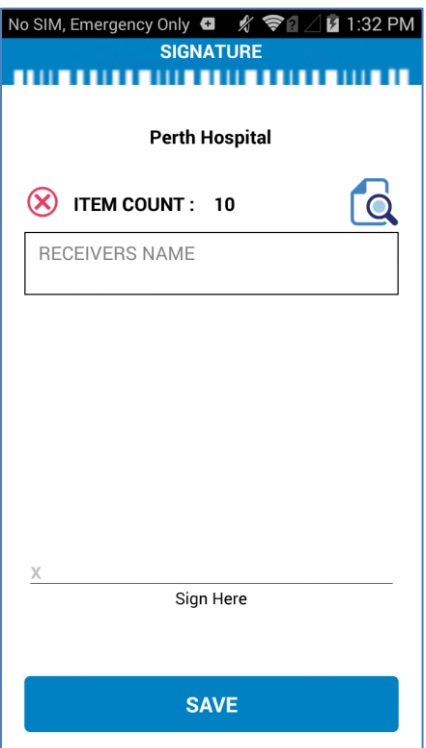

**Figure 2.2.0 – Signature Screen**

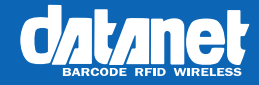

# <span id="page-6-0"></span>**3.0 Synchronise**

#### **3.1 Synchronise Screen**

After selection of the **Synchronization** function from the file menu on the PDA, the **Synchronisation** screen (figure 3.1.0) is displayed. After you collect data throughout the day, you can perform a sync to upload the data.

# **Synchronise**

- 1. To synchronise the HHPC, select the '**Synchronise'** button on the **Main Menu** screen.
- 2. When asked 'Are you sure to synchronise data?' select '**OK'**.
- 3. The unit will then synchronise to the server and a message will pop up stating that sycnhronisation has succeeded.

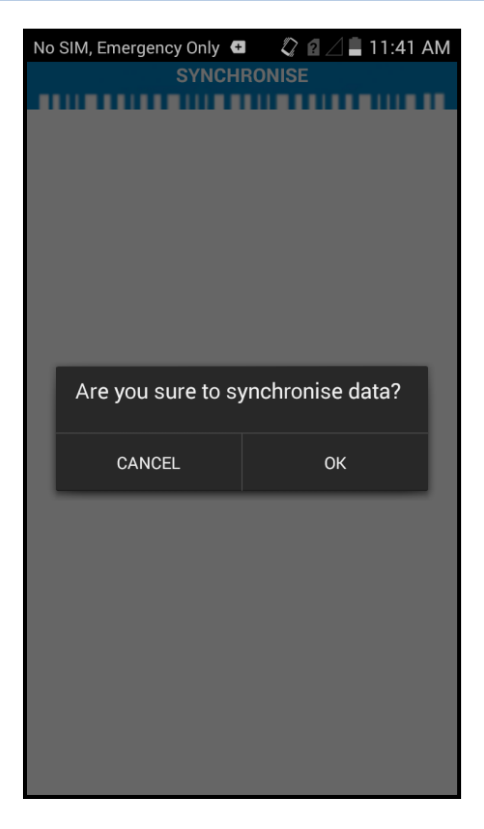

**Figure 3.1.0 – Synchronise Screen**

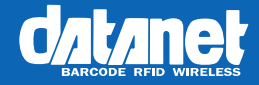

# <span id="page-7-0"></span>**4.0 Menu**

#### **4.1 Setup Screen**

After selection of the **Menu** function from the file menu on the PDA, the **Setup** screen (figure 4.1.0) is displayed. The **Menu** function allows the users to change the driver details, unit of measure, route and server settings. This page is locked with a password so no unauthorized changes can be made.

# **Server Configuration**

- 1. To update the server details, enter the new Server IP and Port number that the service is working on.
- 2. Then select **'TEST'** to ensure the new details work.
- 3. Finally, press **'Save'** and enter the passcode to save the changes.

#### **Driver Configuration**

- 1. To update the driver configuration, the Driver, default UOM and Route for the driver.
- 2. Finally, press **'Save'** and enter the passcode to save the changes.

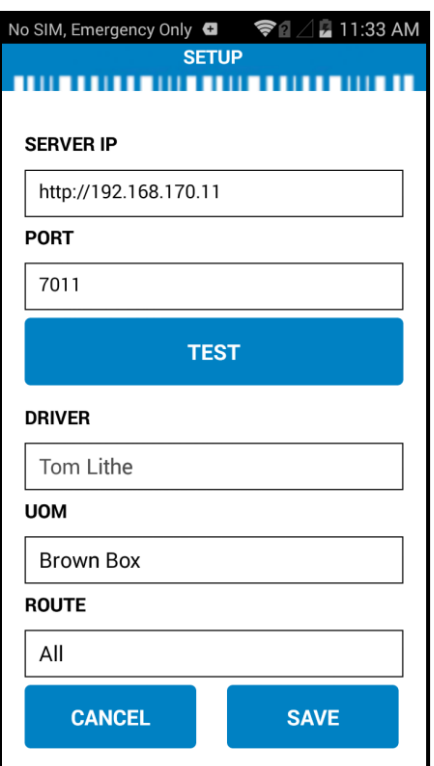

**Figure 4.1.0 – Menu Screen**

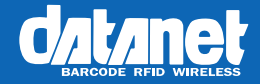

# <span id="page-8-0"></span>**5.0 Stop/Start**

#### **5.1 Stop / Start**

At the beginning of the day, the user will be required to select the **'Start'** button. During the day and at the end of the day, the driver can select the **'Stop'** button and select a stop reason code.

### **Start**

- 1. Press the Start button on the Main Menu screen.
- 2. You can now create deliveries.

### **Stop**

- 1. Press the Stop button on the Main Menu screen.
- 2. Select a stop reason code.
- 3. You now cannot create deliveries.

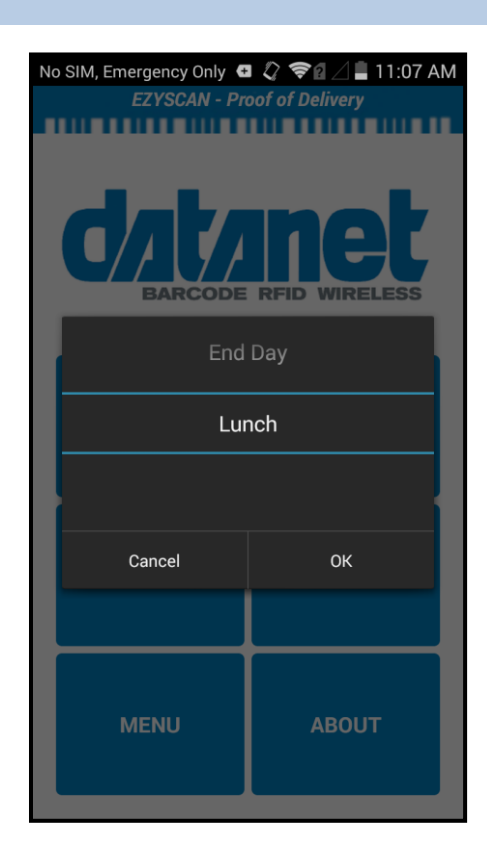

**Figure 5.1.0 – Stop Prompt**

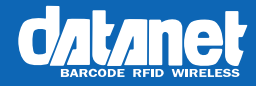

# <span id="page-9-0"></span>**6.0 Web Portal Home**

#### **6.1 Overview**

Once logged in, the home page displays the software version and contact details for Datanet. All features are available on the left side of the screen for users with a role of 'Admin'. Users with a role of 'Normal' can access all functions except 'Users'.

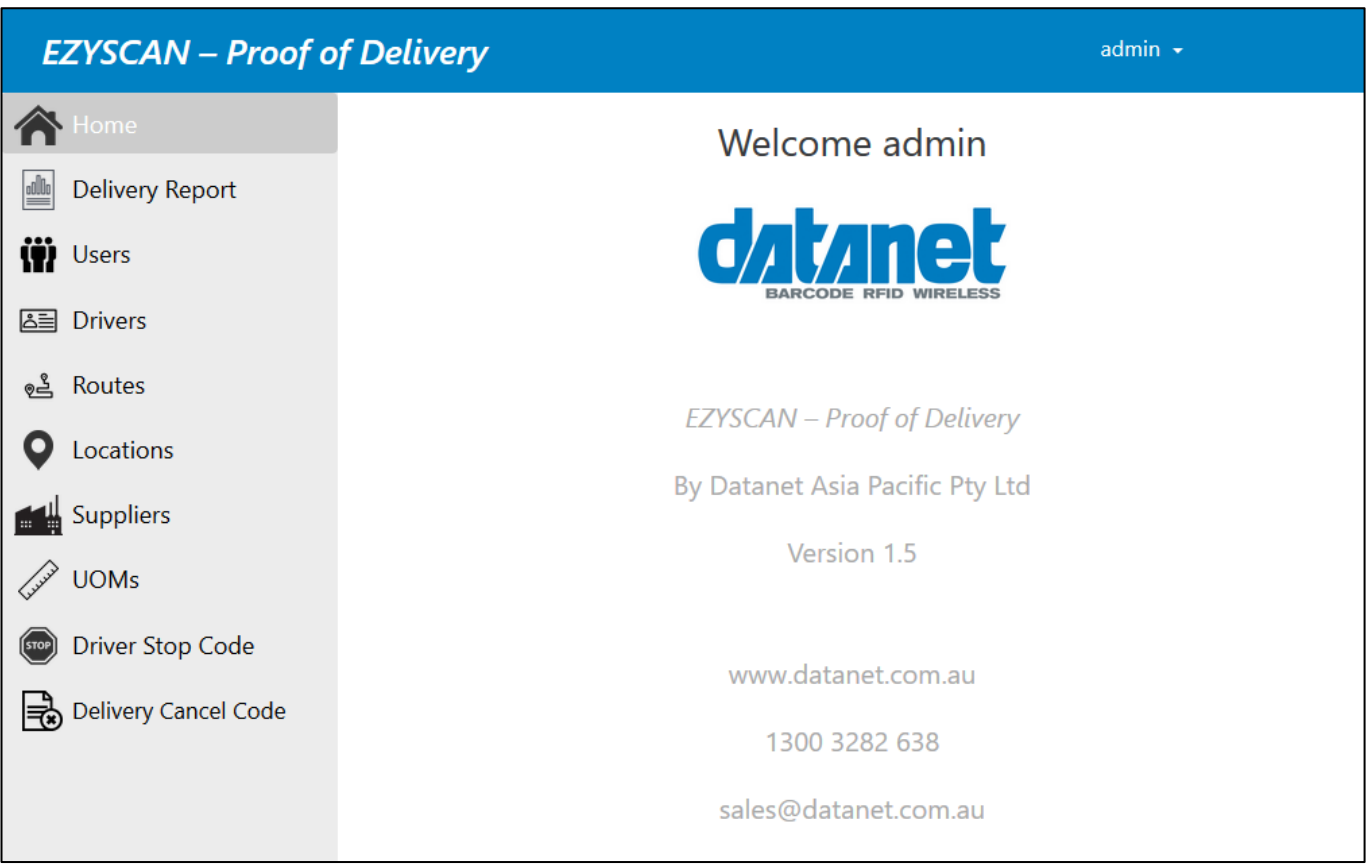

**Figure 6.1.0 – Web Portal Home Screen**

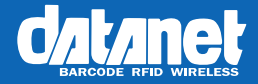

### **Delivery Report**

Searches and shows all uploaded deliveries.

# **Users**

Manage users of the application.

**Drivers**

Manage drivers for the application.

#### **Routes**

Manage routes for the application.

### **Locations**

Manage delivery locations for the application.

### **Suppliers**

Manage suppliers for the application.

### **UOMs**

Manage units of measure for the application.

### **Driver Stop Code**

Manage stop codes for the application.

### **Delivery Cancel Code**

Manage cancel codes for the application.

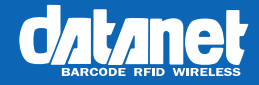

# <span id="page-11-0"></span>**7.0 Delivery Report**

#### **7.1 Delivery Reports**

The Delivery Report page allows users to search for deliveries as well as download reports and view delivery details.

### **Search Deliveries**

- 1. Use the filters at the top of the screen to assist in narrowing down what you are looking for.
- 2. Press the 'Search' button.

#### **View Delivery**

- 1. Once you have found the delivery you wish to view, you can:
	- a. Click the **'Signature'** button to view the receiver's signature.
	- b. Click the **'Coordinate'** button to view the delivery coordinates.
	- c. Click the **'Detail'** button to view was saved in the delivery.
	- d. Click the **'Report'** button to download a Delivery Docket for the delivery.
		- i. The **'Report'** button is not available for cancelled deliveries, which are shown with a grey background.

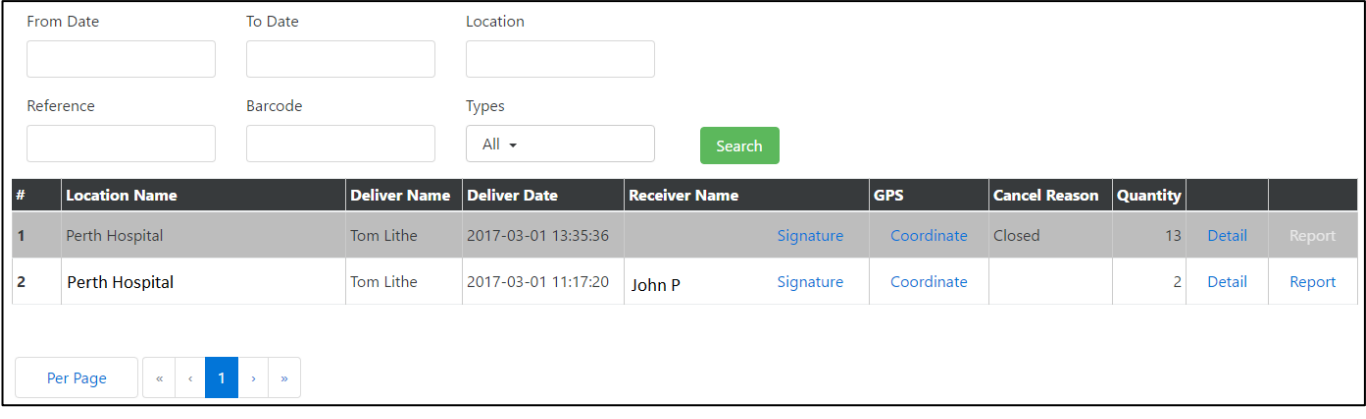

#### **Figure 7.1.0 – Delivery Report Screen**

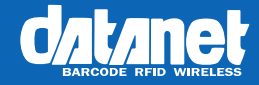

# <span id="page-12-0"></span>**8.0 Users**

#### **8.1 Overview**

The Users page allows admins to add, edit, and delete users, alter their roles, and reset their passwords.

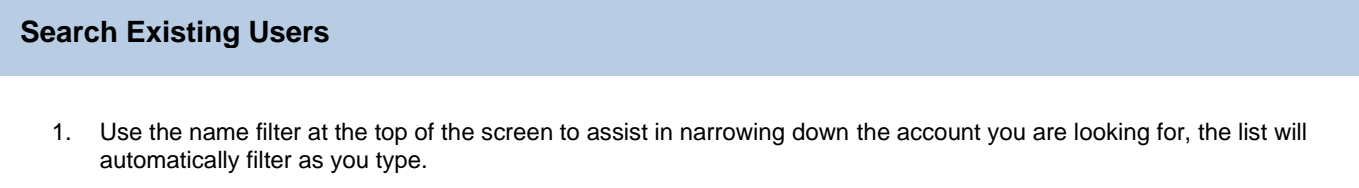

#### **Manage Users**

1. To add a new user, press the green plus icon button on the top right of the grid. a. Enter the details of the user and press the tick to save the user.

*Note: The role of 'Admin' gives the user access to the users screen. The role of 'Normal' does not.*

- 2. To edit an existing user, make changes to the relevant field and
	- a. Press the tick to save the changes.
	- b. Press the arrow to revert the changes.
- 3. To delete an existing user, press the cross against that record.
- 4. To change the password, press the **'Change'** button against that record.

| Search by Name |                    |                 |          |                     |          |                            |  |  |  |
|----------------|--------------------|-----------------|----------|---------------------|----------|----------------------------|--|--|--|
| #              | <b>User Name</b>   | <b>Role</b>     | Password | <b>Saved Date</b>   | Saved By | Œ                          |  |  |  |
|                | <b>Tyson Joyce</b> | Admin           | Change   | 2017-02-28 10:53:46 | admin    | – ×<br>È                   |  |  |  |
|                | Laycee Ulle        | Normal <b>v</b> | Change   | 2017-02-28 10:55:21 | admin    | $\mathbb{R}$<br><b>RON</b> |  |  |  |

**Figure 8.1.0 – Users Screen**

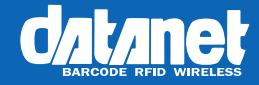

# <span id="page-13-0"></span>**9.0 Drivers**

#### **9.1 Overview**

The Drivers page allows admins and users to add, edit and delete Drivers in the system.

# **Search Existing Drivers**

1. Use the filter at the top of the screen to assist in narrowing down the driver you are looking for, the list will automatically filter as you type.

#### **Manage Drivers**

- 1. To add a new driver, press the green plus icon button on the top right of the grid. a. Enter the details of the driver and press the tick to save the driver.
- 2. To edit an existing driver, make changes to the relevant field and
	- a. Press the tick to save the changes.
	- b. Press the arrow to revert the changes.
- 3. To delete an existing driver, press the cross against that record.

| Search by ID or Name |                      |                    |                     |          |                |  |  |  |  |
|----------------------|----------------------|--------------------|---------------------|----------|----------------|--|--|--|--|
| #                    | <b>Driver's Name</b> | <b>Driver's ID</b> | <b>Saved Date</b>   | Saved By | ÷              |  |  |  |  |
|                      | Cathy Ploi           | 231242             | 2017-02-28 11:07:58 | admin    | $\mathbb{R}$ X |  |  |  |  |
| 2                    | Dwayne Grigh         | 432423             | 2017-02-28 11:07:39 | admin    | $\mathbb{R}$ X |  |  |  |  |
| з                    | Tom Lithe            | 32115              | 2017-02-28 11:07:24 | admin    | $\mathbb{R}$ X |  |  |  |  |

**Figure 9.1.0 – Drivers Screen**

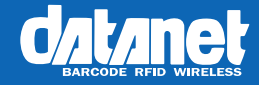

# <span id="page-14-0"></span>**10.0 Routes**

#### **10.1 Overview**

The Routes page allows admins and users to add, edit and delete Routes in the system.

# **Search Existing Routes**

1. Use the filter at the top of the screen to assist in narrowing down the route you are looking for, the list will automatically filter as you type.

### **Manage Routes**

- 1. To add a new route, press the green plus icon button on the top right of the grid. a. Enter the details of the route and press the tick to save the route.
- 2. To edit an existing route, make changes to the relevant field and
	- a. Press the tick to save the changes.
	- b. Press the arrow to revert the changes.
- 3. To delete an existing route, press the cross against that record.

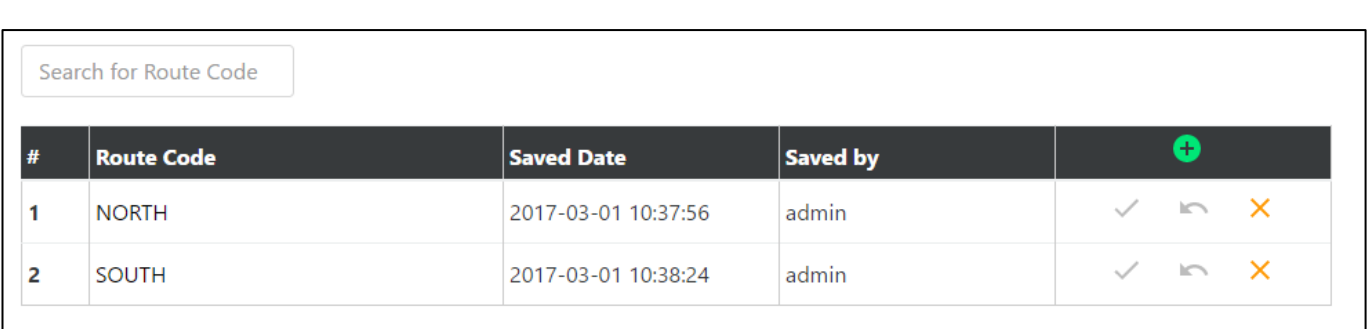

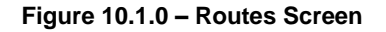

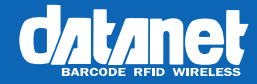

# <span id="page-15-0"></span>**11.0 Locations**

#### **11.1 Overview**

The Locations page allows admins and users to add, edit and delete Locations in the system.

### **Search Existing Locations**

- 1. Use the filter at the top of the screen to assist in narrowing down the location you are looking for, the list will automatically filter as you type.
- 2. Use the location ID to access the client portal and view the deliveries for that client.

#### **Manage Locations**

- 1. To add a new location, press the green plus icon button on the top right of the grid. a. Enter the details of the location and press the tick to save the location.
- 2. To edit an existing location, make changes to the relevant field and
	- a. Press the tick to save the changes.
	- b. Press the arrow to revert the changes.
- 3. To regenerate the location ID of a record select the refresh button.
- 4. To delete an existing location, press the cross against that record.

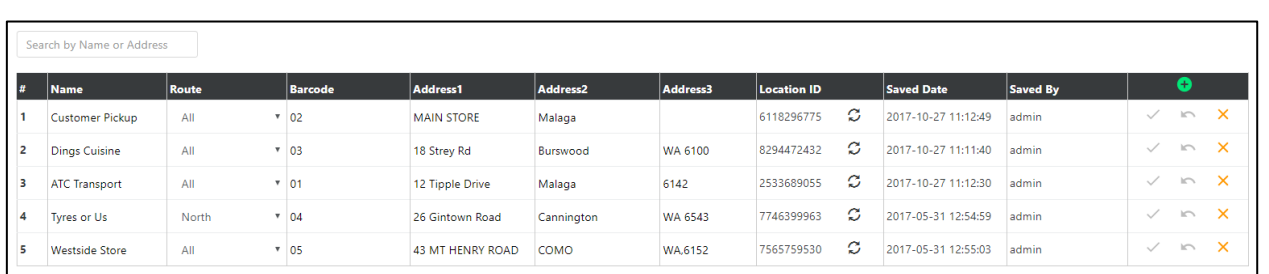

**Figure 11.1.0 – Locations Screen**

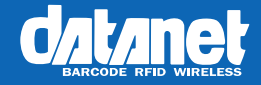

# <span id="page-16-0"></span>**12.0 Suppliers**

#### **12.1 Overview**

The Suppliers page allows admins and users to add, edit and delete Suppliers in the system. The suppliers function allows deliveries to be associates with suppliers and the delivery report to be split up per supplier for a delivery. The supplier function can be disabled with the toggle in the top right.

# **Search Existing Suppliers**

1. Use the filter at the top of the screen to assist in narrowing down the supplier you are looking for, the list will automatically filter as you type.

### **Manage Suppliers**

- 1. To add a new supplier, press the green plus icon button on the top right of the grid.
	- a. Enter the details of the supplier, add a logo and press the tick to save the supplier.
- 2. To edit an existing supplier, make changes to the relevant field and
	- a. Press the tick to save the changes.
	- b. Press the arrow to revert the changes.
- 3. To delete an existing supplier, press the cross against that record.

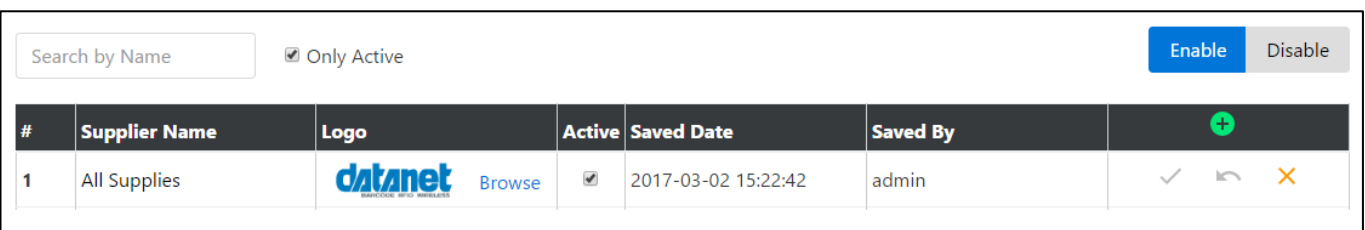

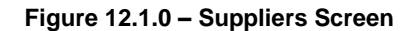

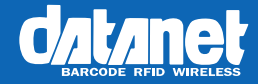

# <span id="page-17-0"></span>**13.0 UOMs**

#### **13.1 Overview**

The UOMs page allows admins and users to add, edit and delete UOMs in the system.

# **Search Existing UOMs**

1. Use the filter at the top of the screen to assist in narrowing down the UOM you are looking for, the list will automatically filter as you type.

### **Manage UOMs**

- 1. To add a new UOM, press the green plus icon button on the top right of the grid. a. Enter the Unit Name and press the tick to save the UOM.
- 2. To edit an existing UOM, make changes to the Unit Name and
	- a. Press the tick to save the changes.
	- b. Press the arrow to revert the changes.
- 3. To delete an existing UOM, press the cross against that record.

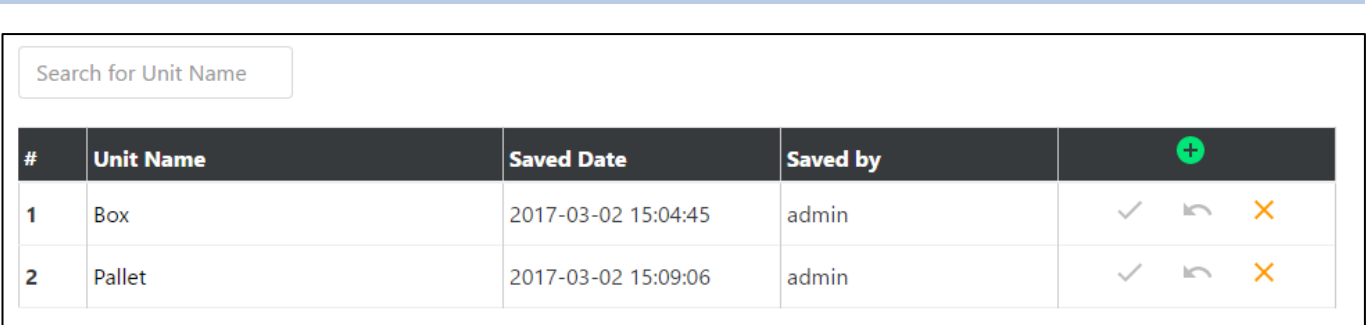

**Figure 13.1.0 – UOMs Screen**

1300328263 www.datanet.com.au

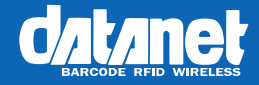

# <span id="page-18-0"></span>**14.0 Driver Stop Code**

#### **14.1 Overview**

The Driver Stop Code page allows admins and users to add, edit and delete Driver Stop Codes in the system.

### **Search Existing Driver Stop Codes**

1. Use the filter at the top of the screen to assist in narrowing down the Driver Stop Code you are looking for, the list will automatically filter as you type.

#### **Manage Driver Stop Codes**

- 1. To add a new Driver Stop Code, press the green plus icon button on the top right of the grid. a. Enter the Stop Code and press the tick to save the Driver Stop Code.
- 2. To edit an existing Driver Stop Code, make changes to the Stop Code and
	- a. Press the tick to save the changes.
	- b. Press the arrow to revert the changes.
- 3. To delete an existing Driver Stop Code, press the cross against that record.

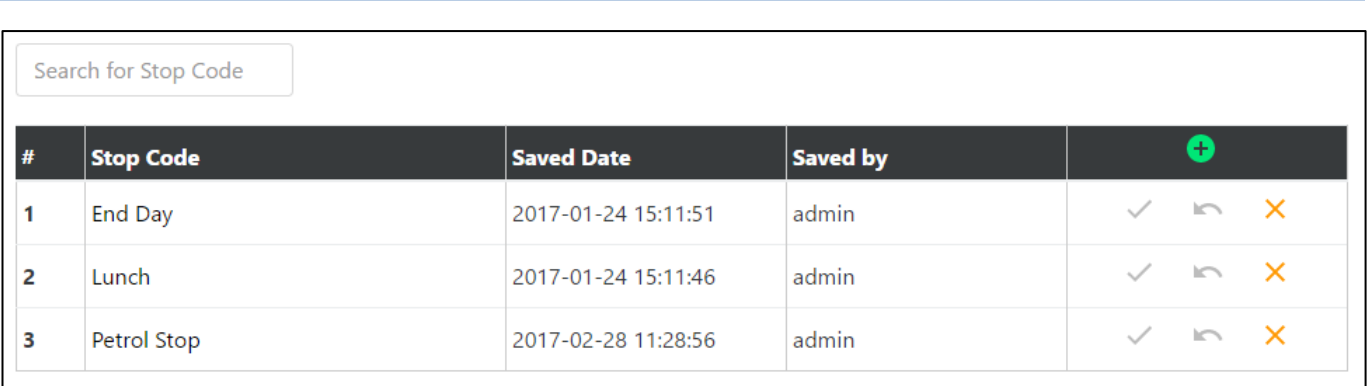

**Figure 14.1.0 – Driver Stop Code Screen**

1300328263 www.datanet.com.au

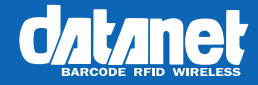

# <span id="page-19-0"></span>**15.0 Delivery Cancel Code**

#### **15.1 Overview**

The Delivery Cancel Code page allows admins and users to add, edit and delete Delivery Cancel Codes in the system.

### **Search Existing Delivery Cancel Codes**

1. Use the filter at the top of the screen to assist in narrowing down the Delivery Cancel Code you are looking for, the list will automatically filter as you type.

#### **Manage Driver Delivery Cancel Codes**

- 1. To add a new Delivery Cancel Code, press the green plus icon button on the top right of the grid. a. Enter the Cancel Code and press the tick to save the Delivery Cancel Code.
- 2. To edit an existing Delivery Cancel Code, make changes to the Cancel Code and
	- a. Press the tick to save the changes.
	- b. Press the arrow to revert the changes.
- 3. To delete an existing Delivery Cancel Code, press the cross against that record.

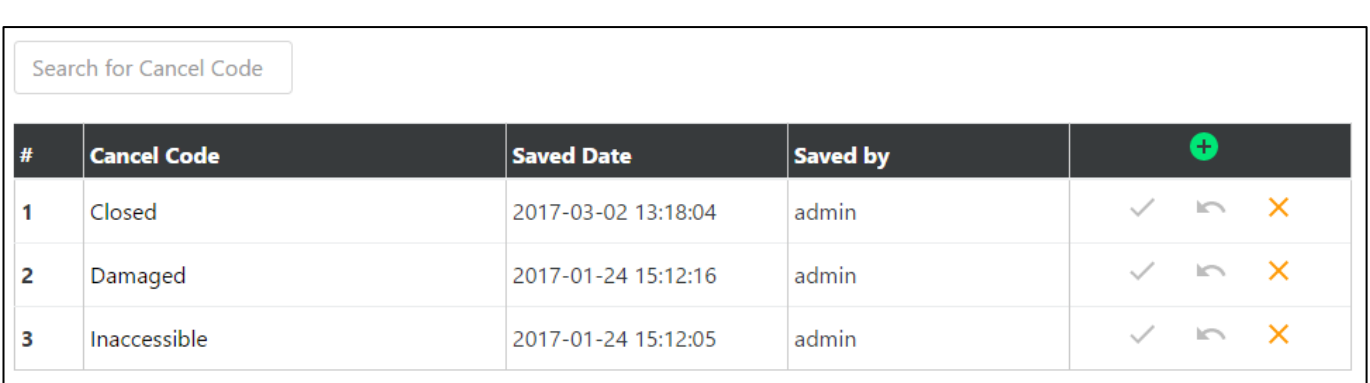

#### **Figure 15.1.0 – Delivery Cancel Code Screen**